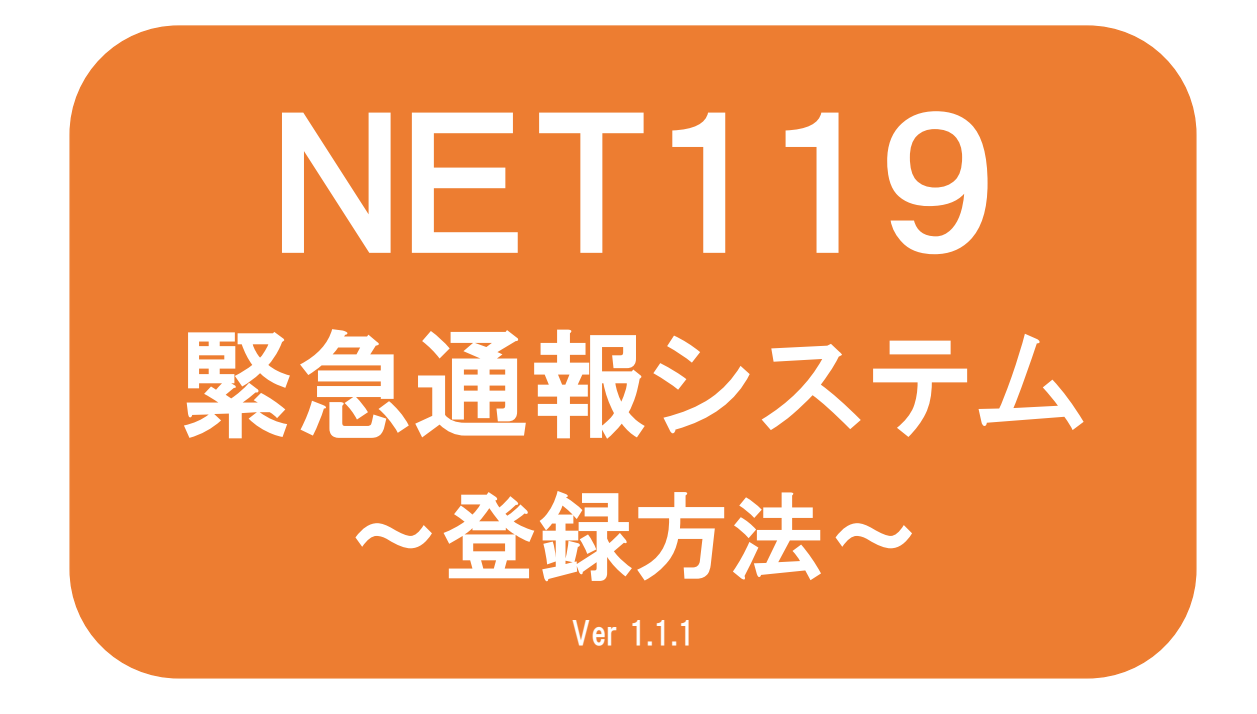

聴覚、音声機能または言語機能の障 がいのある方を対象とした緊急通報 システムです

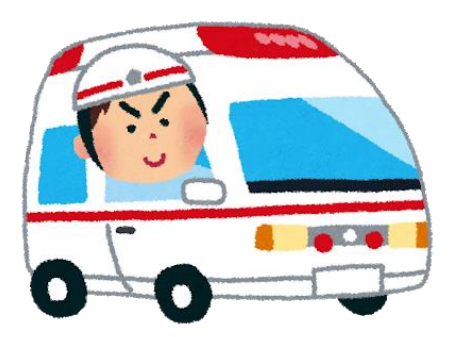

**急病やケガのとき 火災のとき**

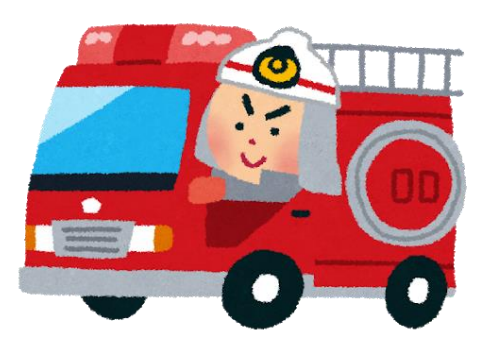

### NET119とは

NET119は、携帯電話やスマートフォンからインターネットを利 用して119番通報を行うことができるサービスです。 NET119 2.0 は、聴覚・言語機能に障がいがあるなど音声による 通話が困難な方が、スマートフォン等により、いつでも全国ど こからでも通報場所を管轄する消防本部へ音声によらない通報 をできるようにするため、従来のNET119を発展させ、異なる事 業者間で接続可能となるよう定められた仕様です。

## 利用対象者

NET119 緊急通報システムは、事前登録制のサービスです。 利用対象者は、原則としてNET119 緊急通報システムによる通 報を受理する消防本部等の管轄地域内に在住する、文字情報等 による意思疎通が可能な聴覚・言語機能障がい者(身体障害者手 帳が交付されている、または音声電話による緊急通報が困難で あると消防本部が認めた方)となります。

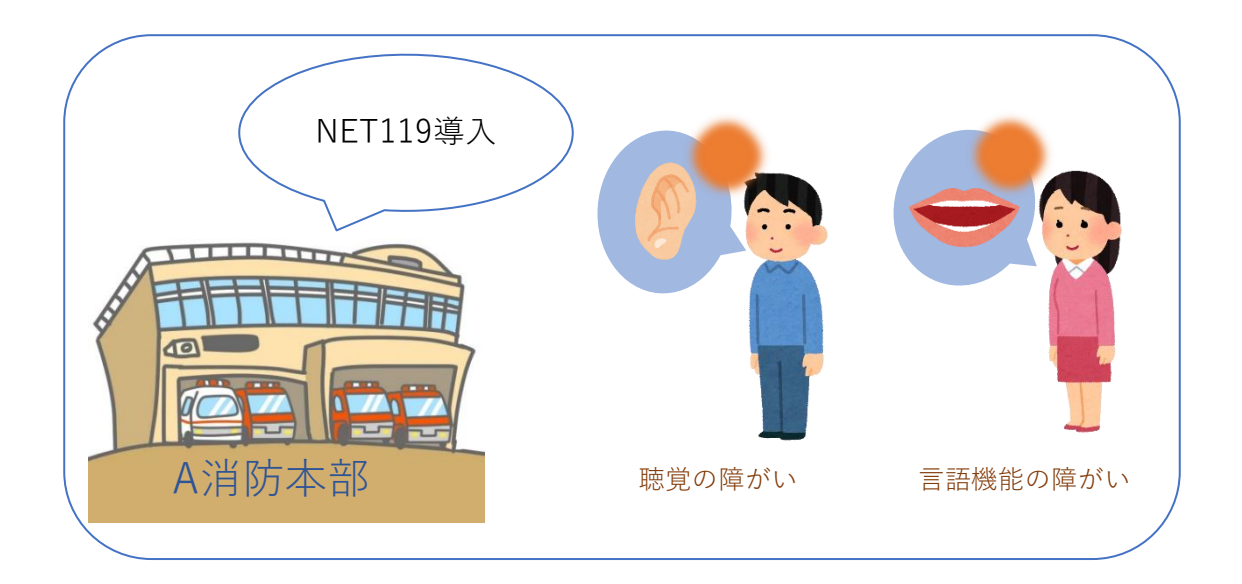

### 通報の流れ

NET119では、緊急時に携帯電話やスマートフォンからインター ネット回線を経由して、消防本部に通報することができます。

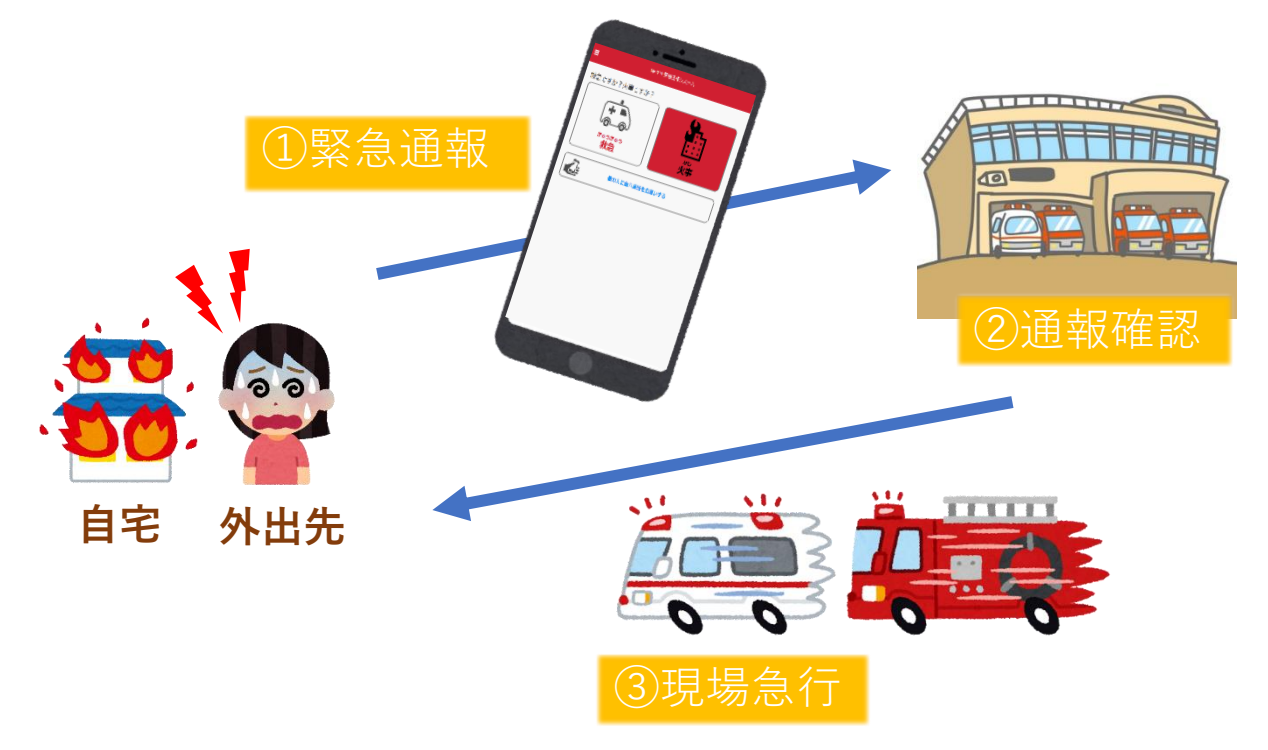

管轄地域外から通報した場合でも、NET119番通報システム導入 済みの地域であれば、サービス提供事業者に関係なく、緊急通 報を、管轄する消防本部に通報できます。

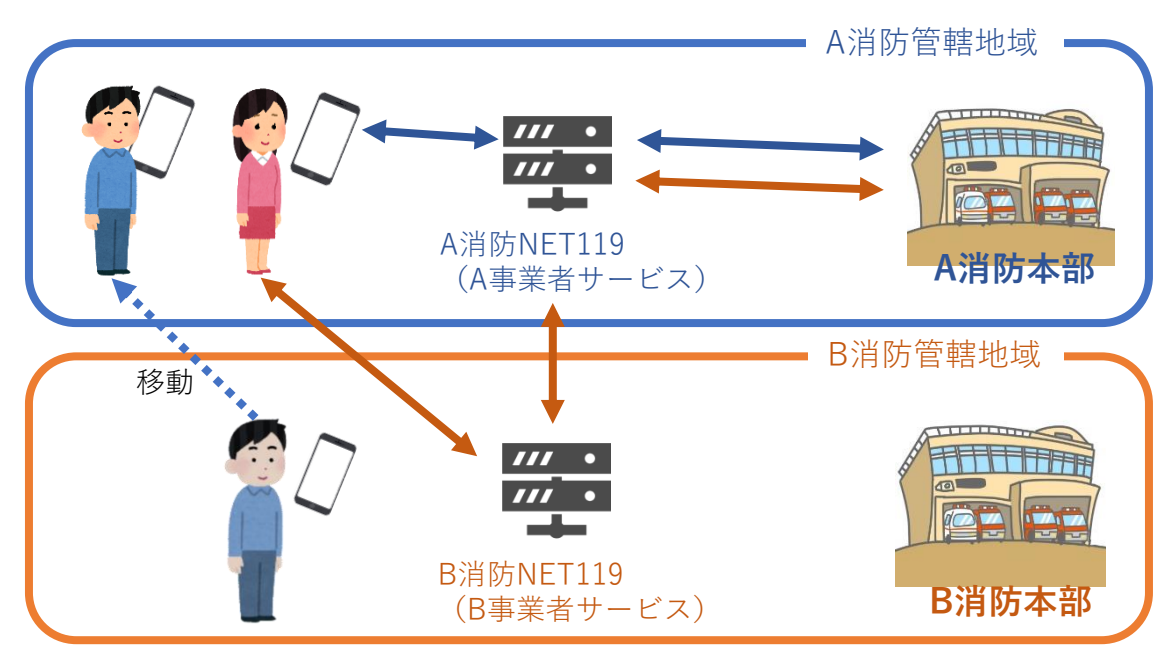

### スマートフォン・携帯電話の対応機種

下記要件を満たすスマートフォン・タブレット・フィーチャー フォンからサービスの利用が可能です。

- ・インターネットサービスの利用ができること ※以下のブラウザを推奨しております。 GoogleChrome (Android)、Safari (iOS)
- ・メールサービスが利用できること ※@の直前又は先頭にピリオドやハイフンなどの記号があるアドレ ス ( \*\*\*\*.@○○.ne.jp) や、ピリオドやハイフンなどの記号が連 続しているアドレス(\*\*...\*\*\*@○○.ne.jp)は使用できません。
- ・GPS機能が付いていること

#### **【 スマートフォン・タブレットの場合 】**

・OSのバージョンが、Android(5.0以降)、iOS(9.0以降) であること

#### **【 フィーチャーフォンの場合 】**

- ・SHA-2証明書に対応していること
- ・cookieに対応していること

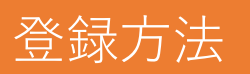

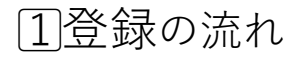

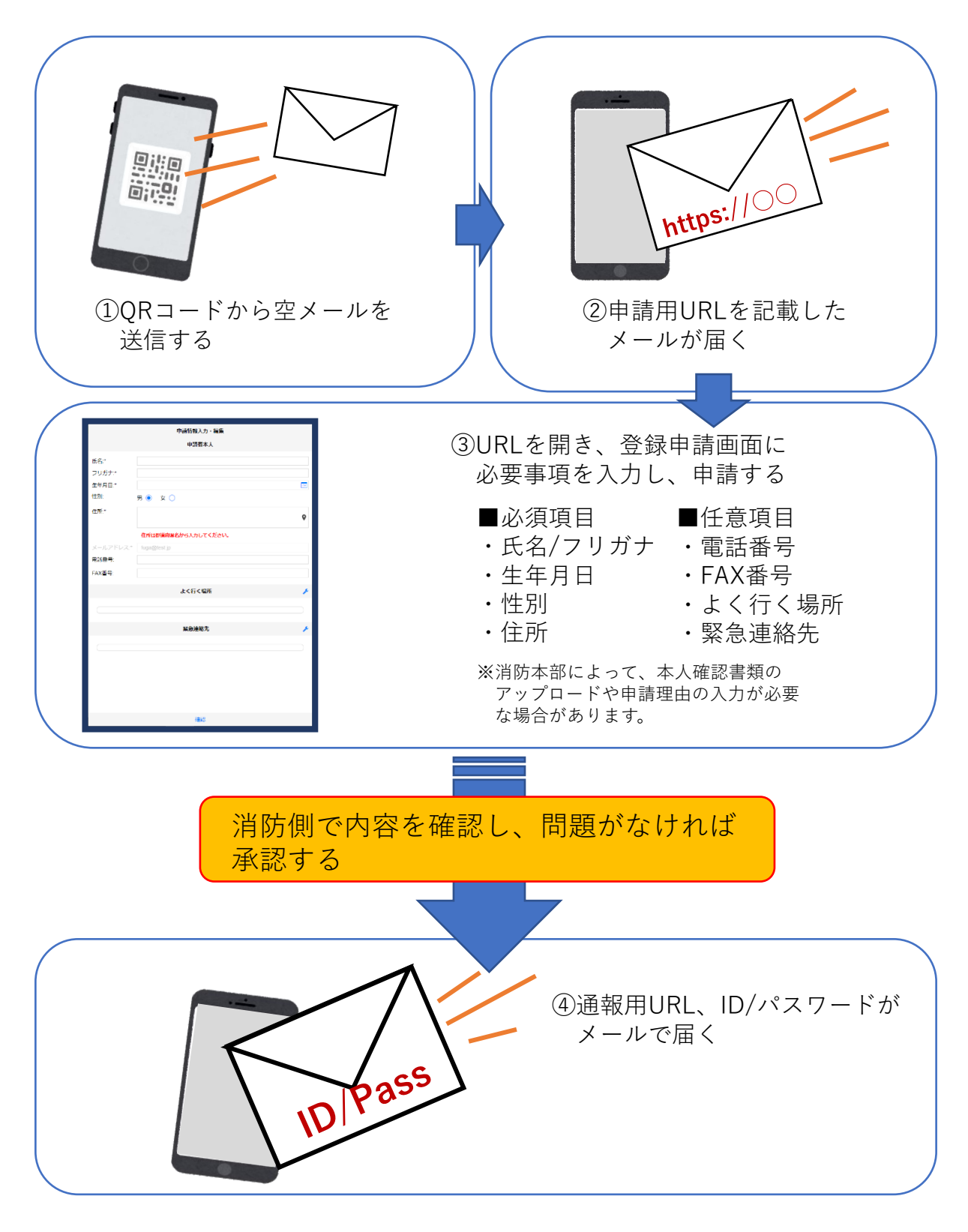

2⃣空メール送信

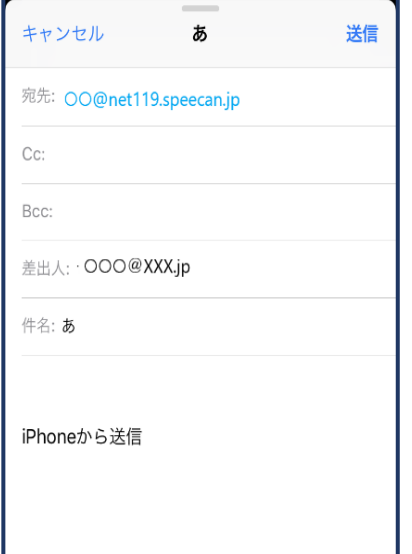

①QRコードを読み取って出てきたアド レス宛に、空メールを送信します。QR コードが読み取れない場合は、アドレス を直接入力します。

### 3⃣利用申請手順

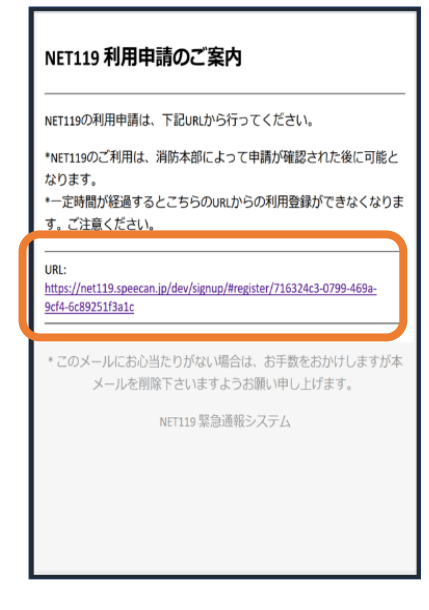

①申請用URLをタップし ます。

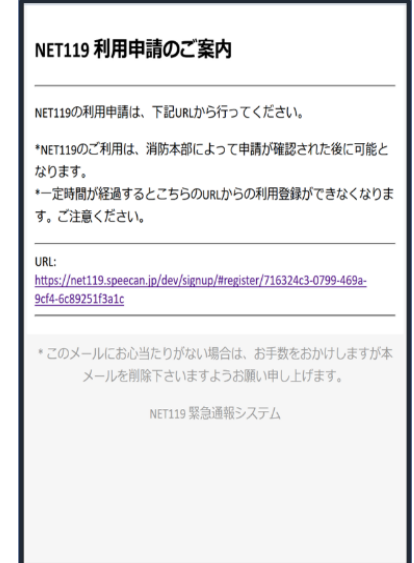

②申請用URLがメールで 届きます。

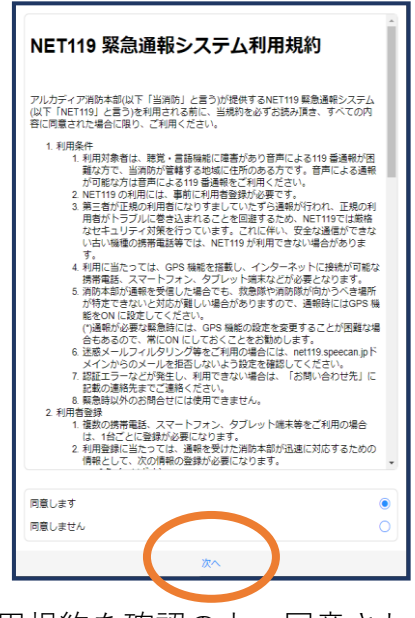

②利用規約を確認の上、同意される場 合は「同意します」を選択し、「次へ 」を押します。

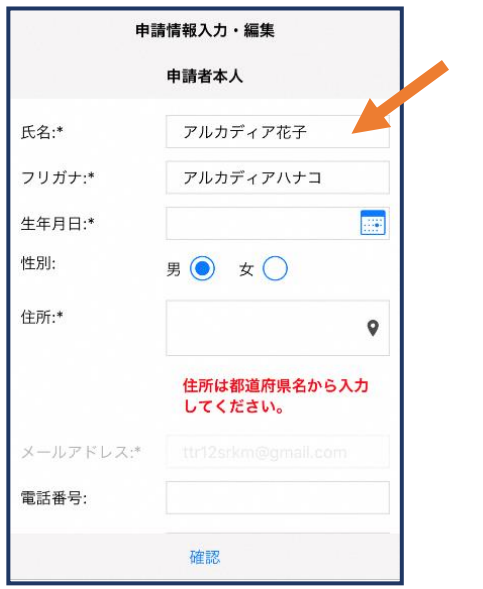

③氏名/フリガナを入力 します。

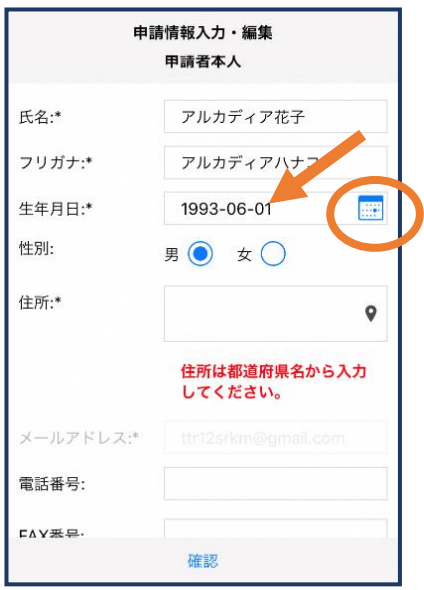

④生年月日を入力します。 例)1993-06-01

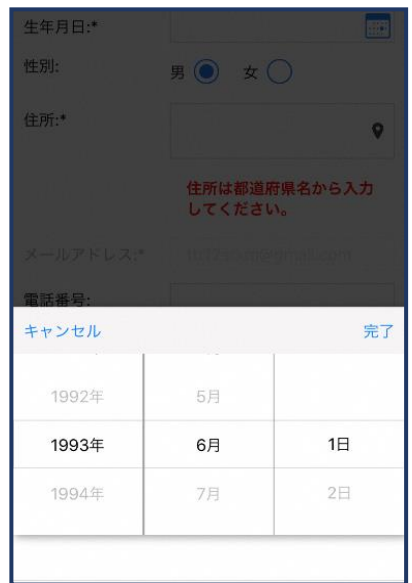

⑤生年月日の右端のカレンダーマー クをタップすると、生年月日を選択 することもできます。

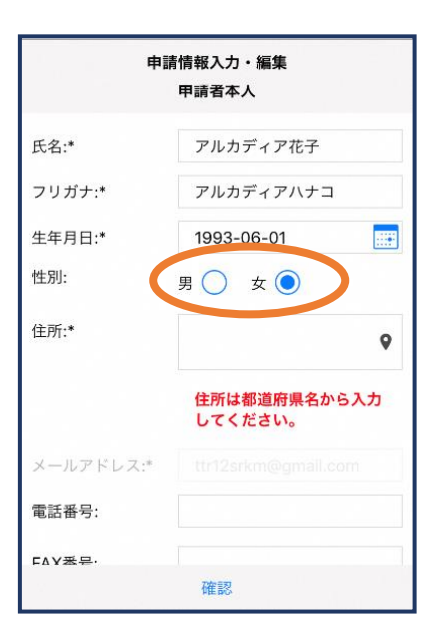

⑥性別を選択します。

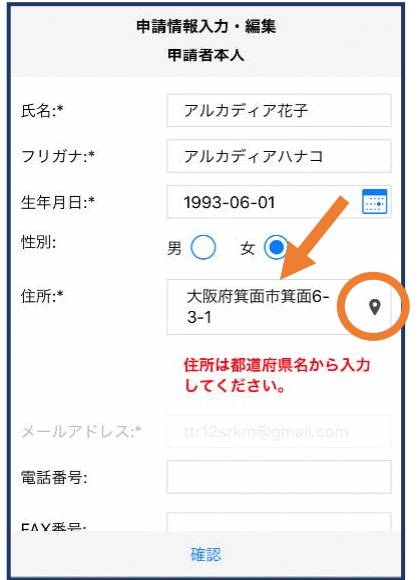

#### ⑦住所を入力します。都道府県から入 力してください。入力後、右の位置ア イコンから地図を開きます。

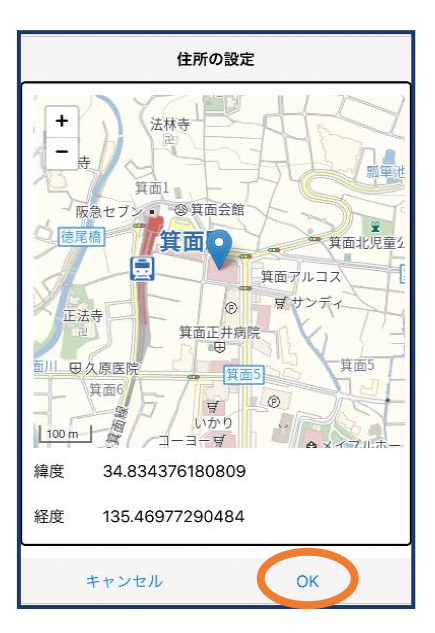

⑧地図上で正しい位置が表示されて いることを確認し、問題なければ「 OK」を押します。正しくない場合 は、直接地図上をタップして、登録 したい場所に四角のマークがついて いることを確認してから「OK」を 押します。

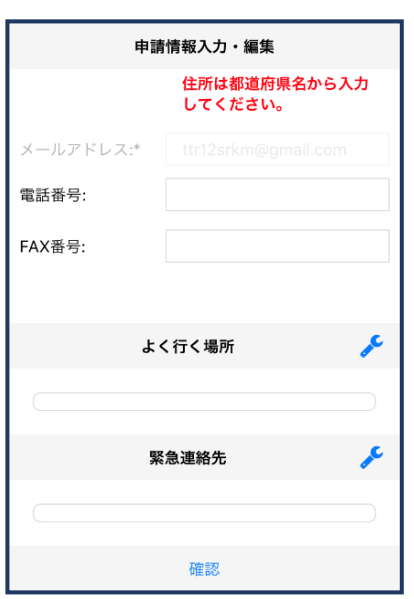

⑨必要であれば、電話番号/FAX/番 号/よく行く場所/緊急連絡先を入力 します(任意入力)。

※消防本部によって、本人確認書類 のアップロードや申請理由の入力が 必要な場合があります。

#### よく行く場所を登録する場合

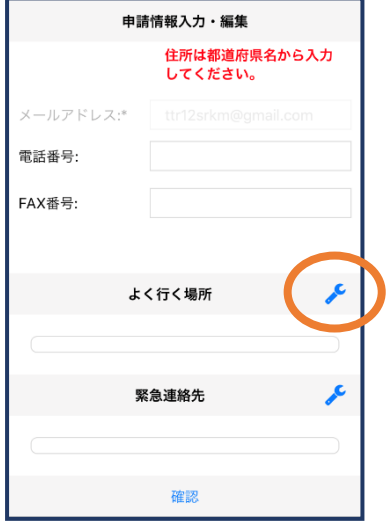

⑩画面右の編集アイ コンを押します。

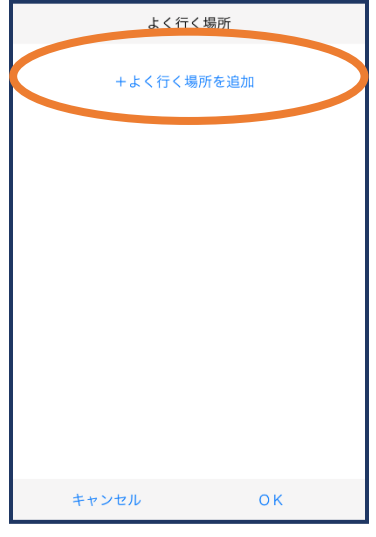

⑪「よく行く場所を追 加」を押します。

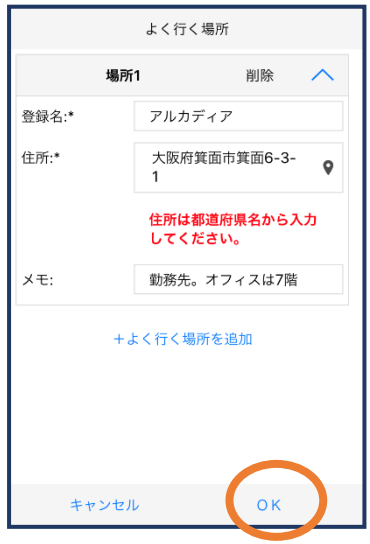

⑫登録名・住所・メモ( 任意)を入力し、「OK 」を押します。 -<br>※住所は⑦⑧同様に確認が必要 です。

緊急連絡先を登録する場合

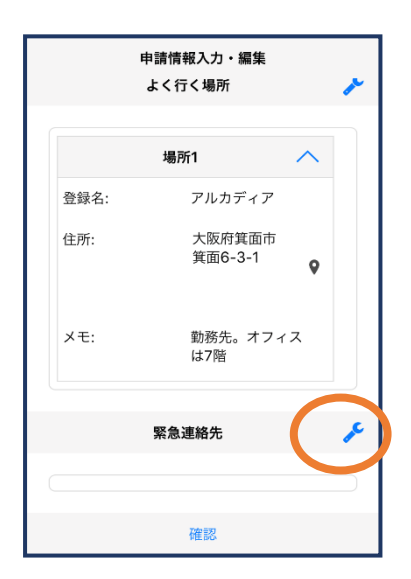

⑬画面右の編集アイコ ンを押します。

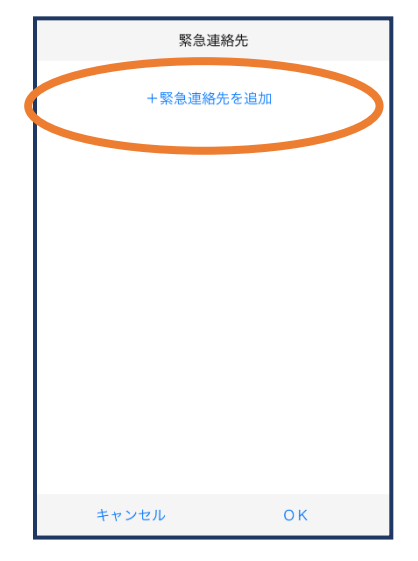

⑭「緊急連絡先を追 加」を押します。

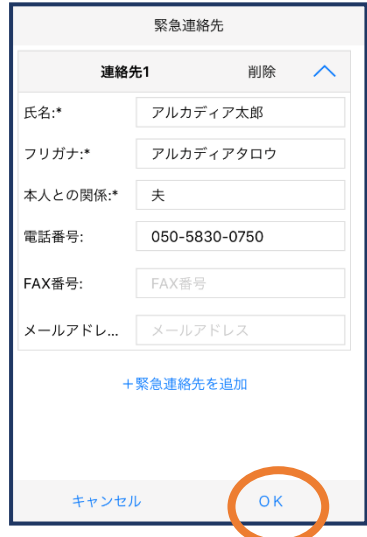

⑮必要な情報を入力しOK を押します。 ※電話番号・FAX番号・メールアド レスの内いずれか一つは必ず入力 する必要があります

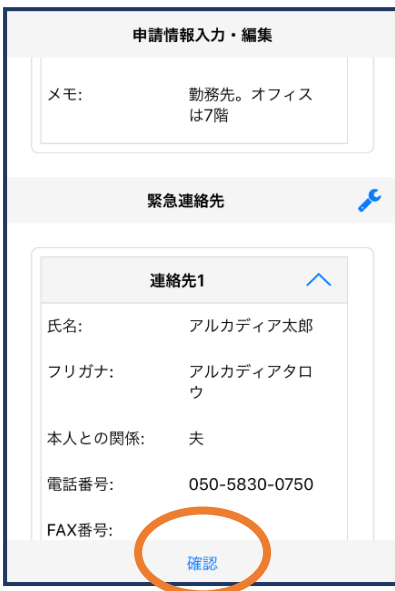

⑯すべて入力し終えたら 「確認」を押します。

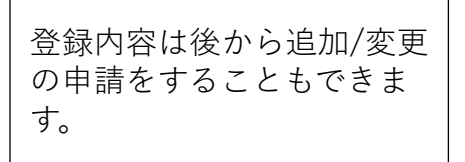

消 防 本 部 が 申 請 内 容 を 確 認 し 、

申 請 を 許 可 / 棄 却 し ま す 。

> 登 録

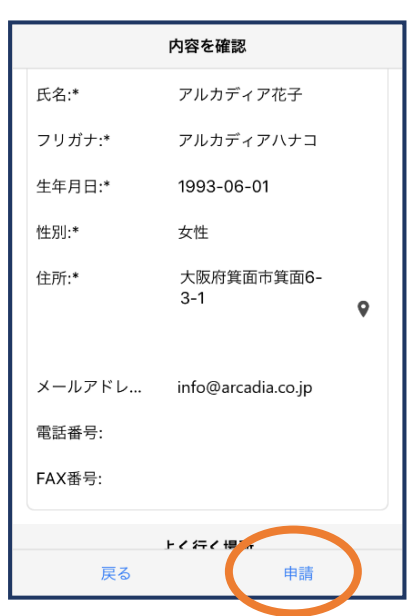

⑰内容を確認し、正しければ 「申請」を押します。

### 4⃣利用開始

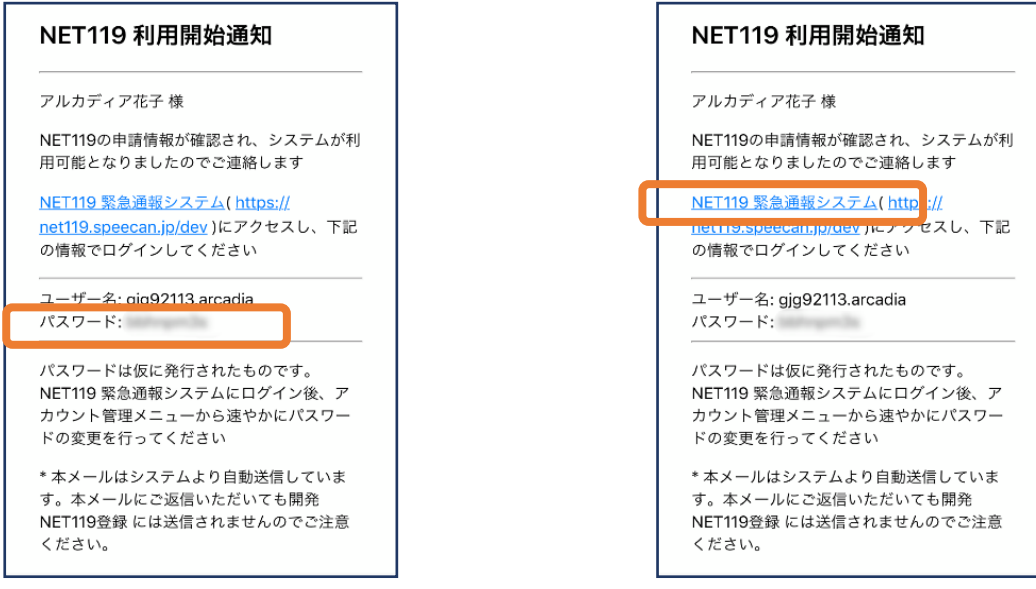

①登録申請が許可されると、通報システム のURL/ID/パスワードが記載されたメー ルが届きます。パスワードの部分を長押し でコピーします。もしくはメモなどにパス ワードを控えてください。

②「NET119緊急通報システム」 と書かれたリンクをタップしま す。

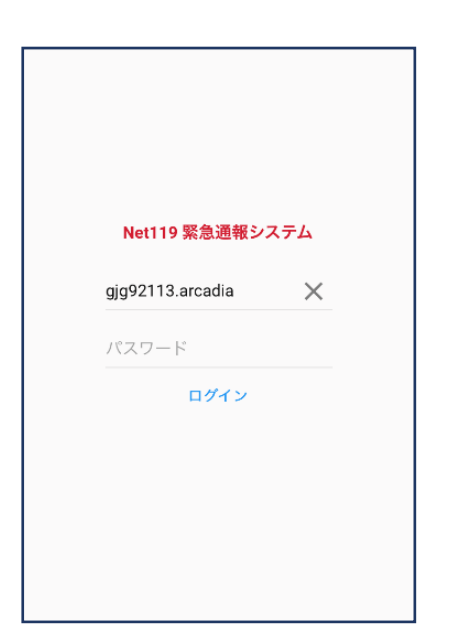

③NET119緊急通報システムのログイ ン画面が表示されるので、パスワード をペーストもしくは入力してログイン します。 ※ブラウザへのパスワードの保存は不要です。 10

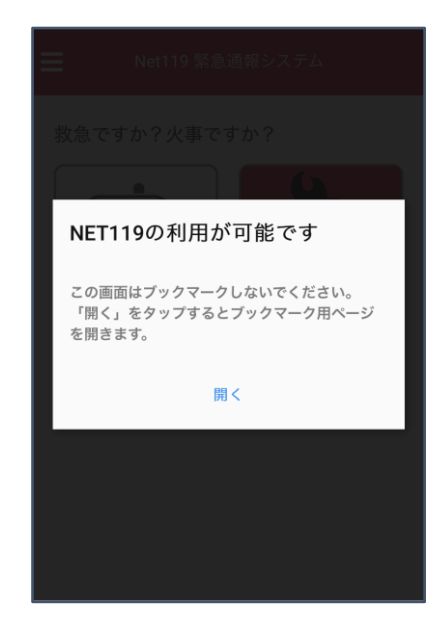

④ブックマーク用ページを開くためのダ イアログが表示されるので、「開く」を タップします。 ※ダイアログが表示されるのは初回ログイン時のみ

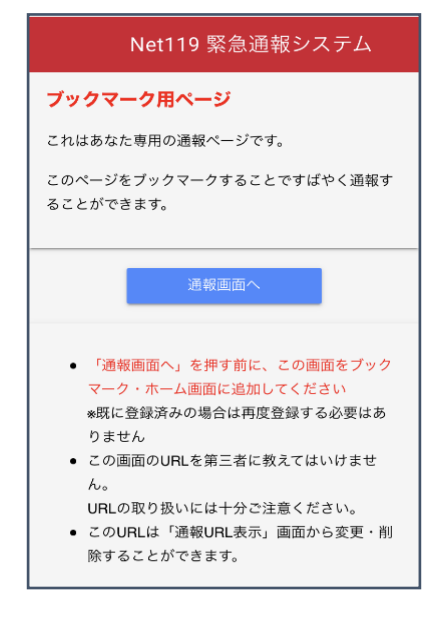

⑤このページをホーム画面に追加します。 ※ホーム画面への追加手順はAndroid,iOSで異なります

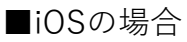

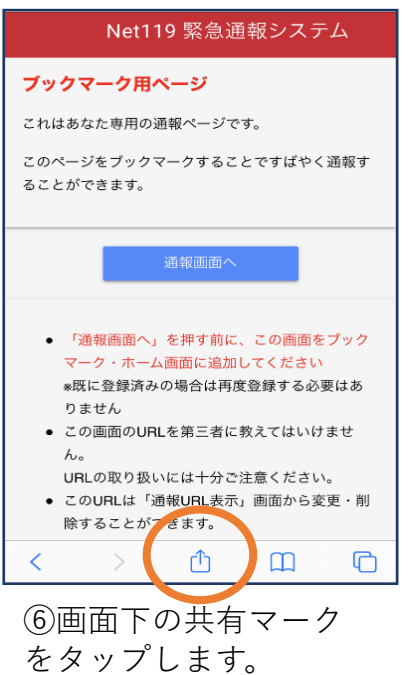

キャンセル ホーム画面に追加 追加 NET119 通報 https://net119.speecan.jp/dev/my... このWebサイトにすばやくアクセスできるようにホーム画面<br>にアイコンを追加します。

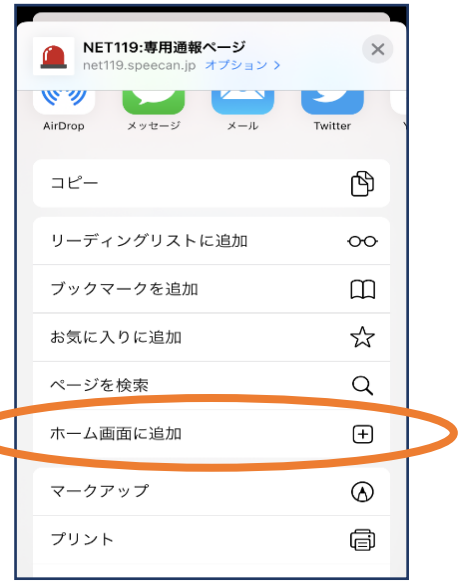

- ⑦「ホーム画面に追加」 を選びます。
- ※ブックマークを追加、お気に入 りに追加も可能です ※「ホーム画面に追加」が表示さ れない場合はp.18をご参照くだ
	- さい。

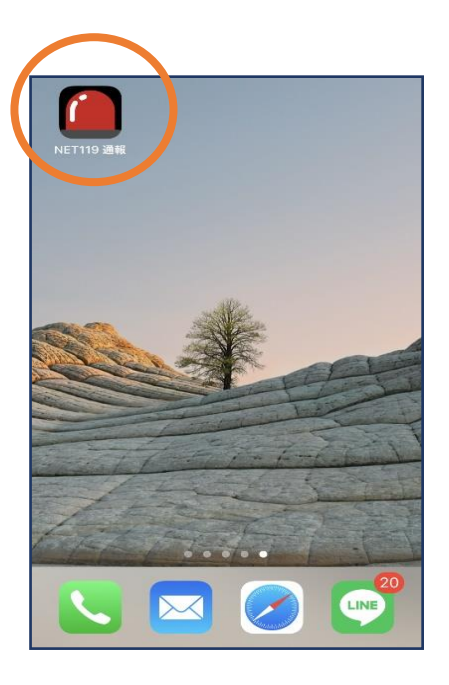

⑧「追加」をタップします。 ⑨次回以降、ホーム画面のアイ コンから、通報ページを開く ことができます。

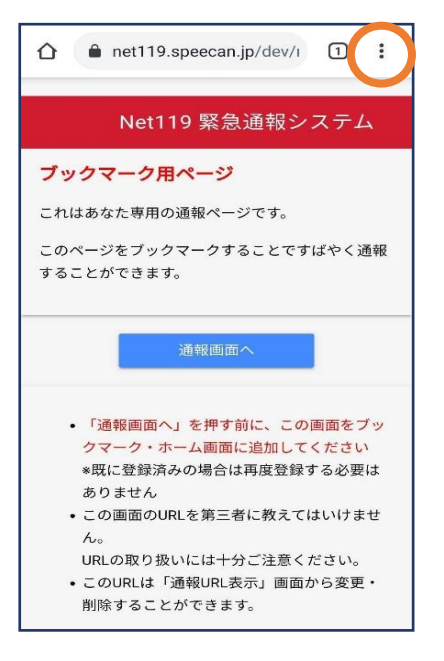

⑥画面右上からメニュー バーを開きます。

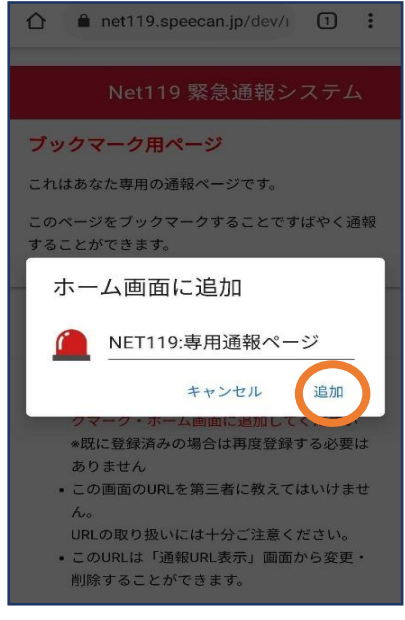

⑧「追加」をタップします。 ⑨次回以降、ホーム画面のアイ

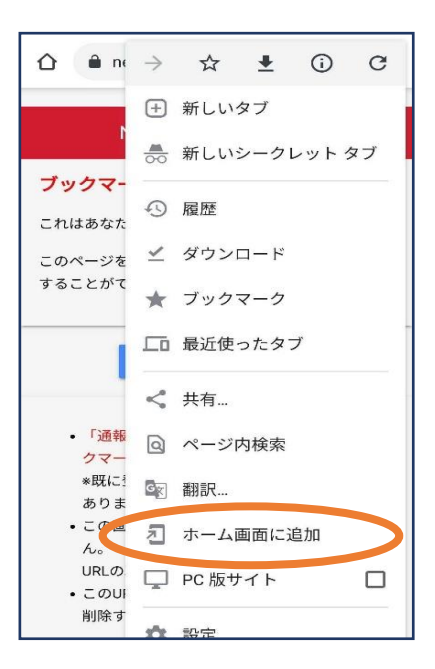

#### ⑦「ホーム画面に追加」 を選びます。 ※ブックマークに追加も可能です。 ※「ホーム画面に追加」が表示さ

れない場合はp.18をご参照くだ さい。

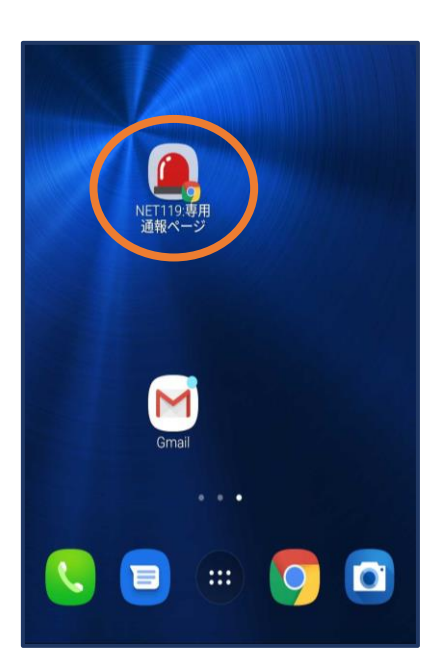

コンから、通報ページを開く ことができます。

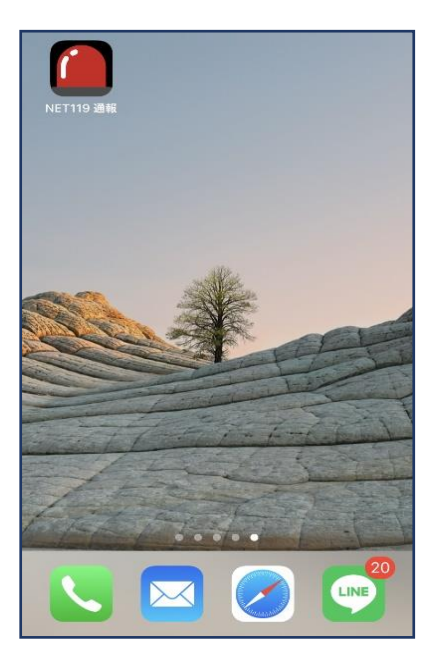

**必ず「ブックマーク用ページ」をブック** 1 **マークもしくはホーム画面に追加して ください。**

正しいページをホーム画面に追加する と、左画面のように赤いランプのアイ コンが表示されます。

下図などのアイコンが表示される場合 には「ブックマーク用ページ」以外の ページを登録しており、緊急時に素早 く通報することができないおそれがあ ります。

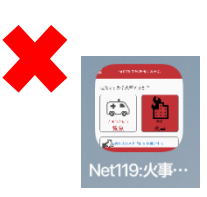

手順⑥⑦でメニューや「ホーム画面に追加」が表示されない場合

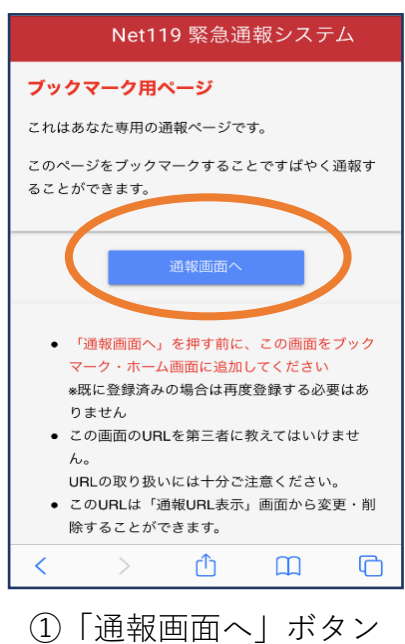

をタップします。

Net119 緊急通報システム ≡ 救急ですか?火事ですか?  $+$   $\overline{\phantom{a}}$ ൟൟ きゅうきゅう 救急 → 他の人に音声通話をお願いする

②通報画面が開きます。 左上のメニューバーを開 きます。

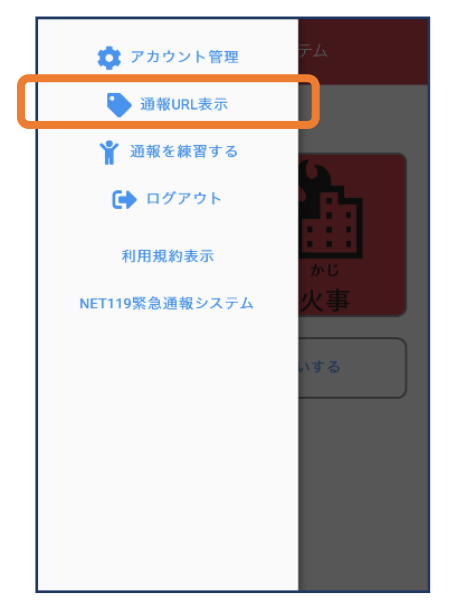

③メニューバーから 「通報URL表示」を 選びます。

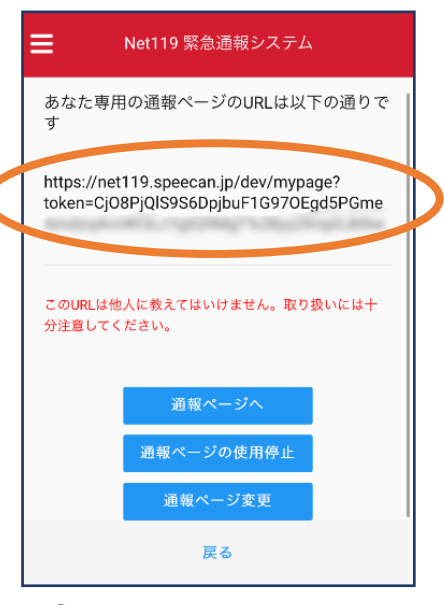

④表示されたURLを長押 し等でコピーします。

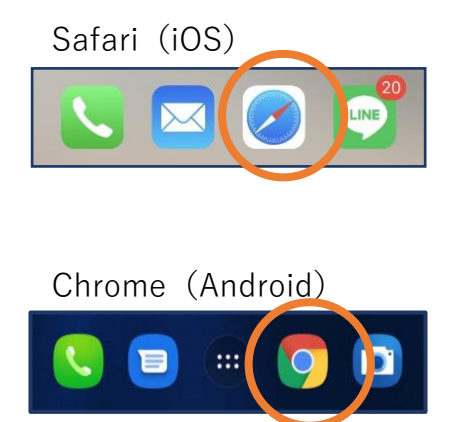

⑤iOSの場合はsafari、 Androidの場合は Chromeを開き、コピー したURLをペーストして アクセスします。

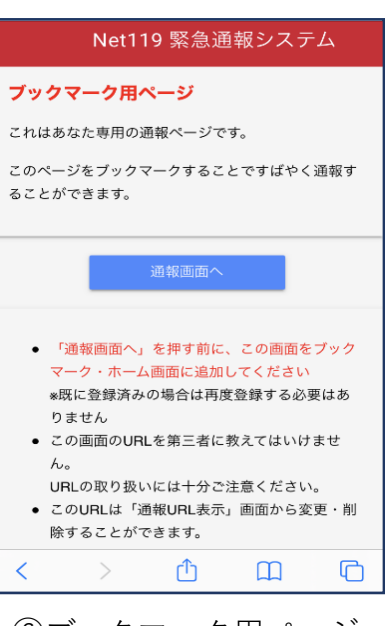

⑥ブックマーク用ページ が開きますので再度手順 ⑥⑦以降をお試しくださ い。

5⃣登録情報の変更

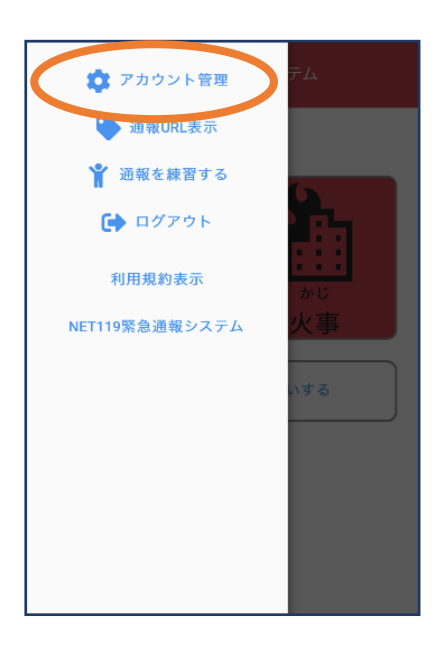

①メニューバーから「ア カウント管理」を選びま す。

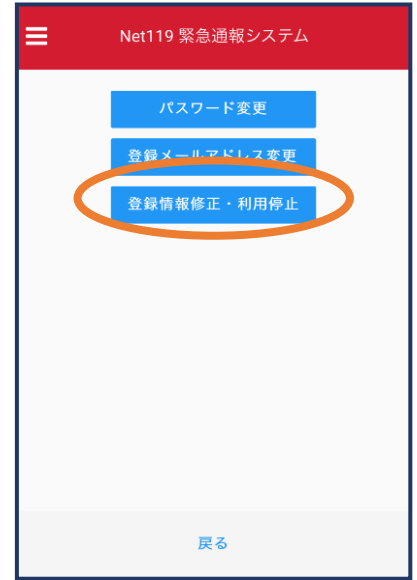

②「登録情報修正・利用 停止」を選びます。

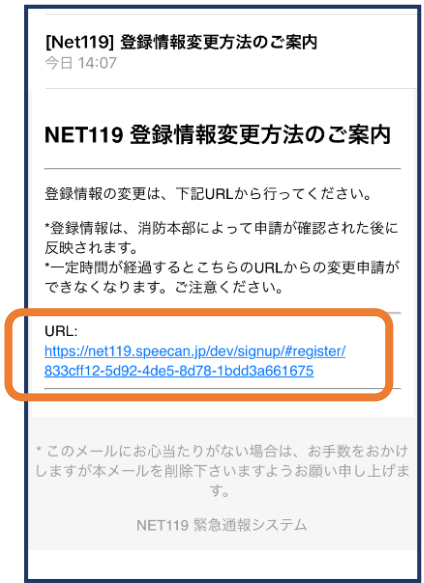

③登録してあるアドレス宛に、登録情報変更の案内メールが届き ますので、メール中に記載のURLをタップします。

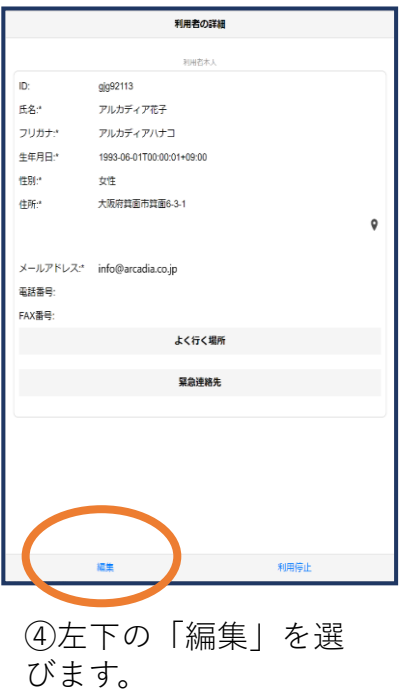

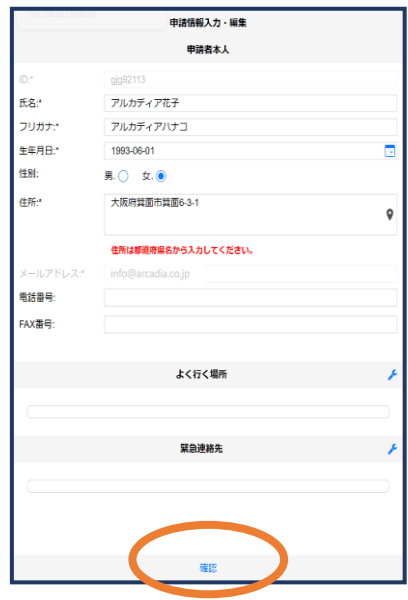

⑤追加/変更したい部分 を編集し、「確認」を 押します。

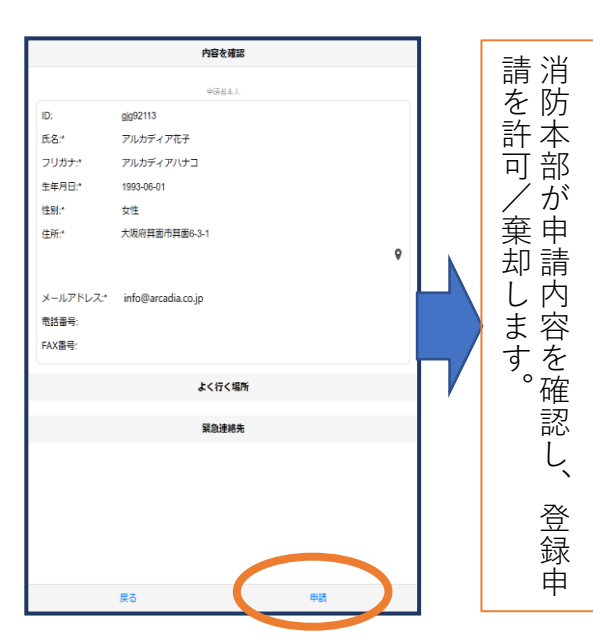

⑥内容を確認し、問題 がなければ「申請」を 押します。

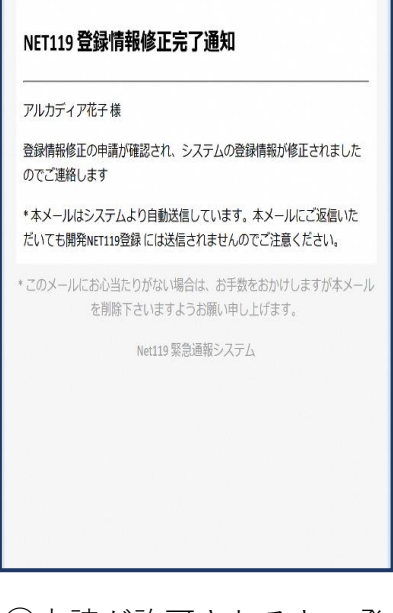

⑦申請が許可されると、登 録情報修正完了通知がメー ルで届きます。

### 6⃣利用の停止

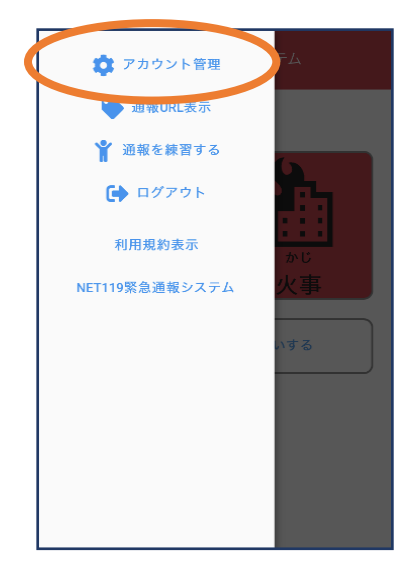

①メニューバーから「 アカウント管理」を選 びます。

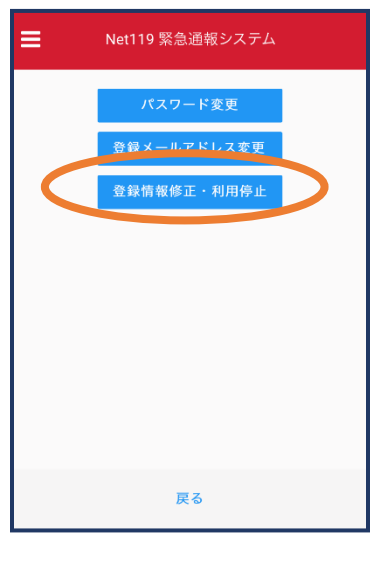

②「登録情報修正・ 利用停止」を選びま す。

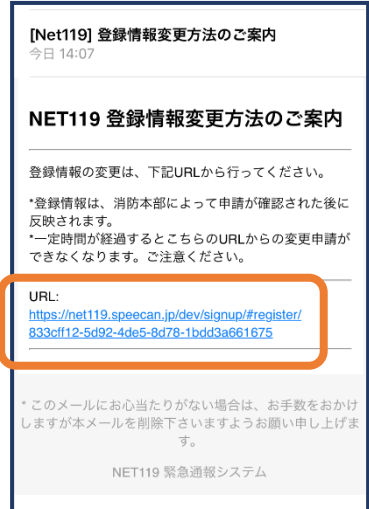

③登録してあるアドレス 宛に、登録情報変更の案 内メールが届きます。 URLをタップします。

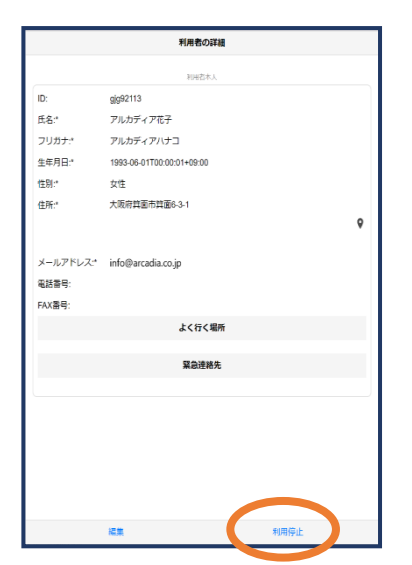

④右下の「利用停止」 を選びます。

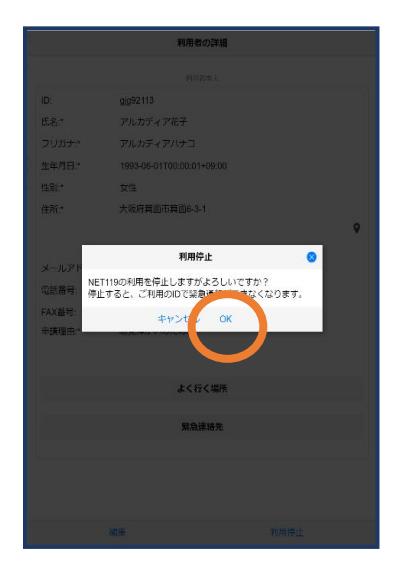

⑤「利用を停止しま すがよろしいですか ?」と表示されるの で、「OK」を選択し ます。

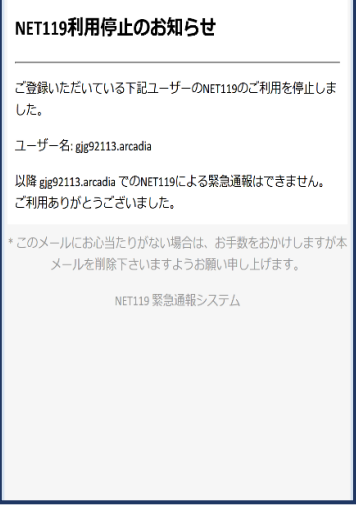

⑥利用停止のお知ら せがメールで届きま す。

# 機種変更をした場合の対応方法

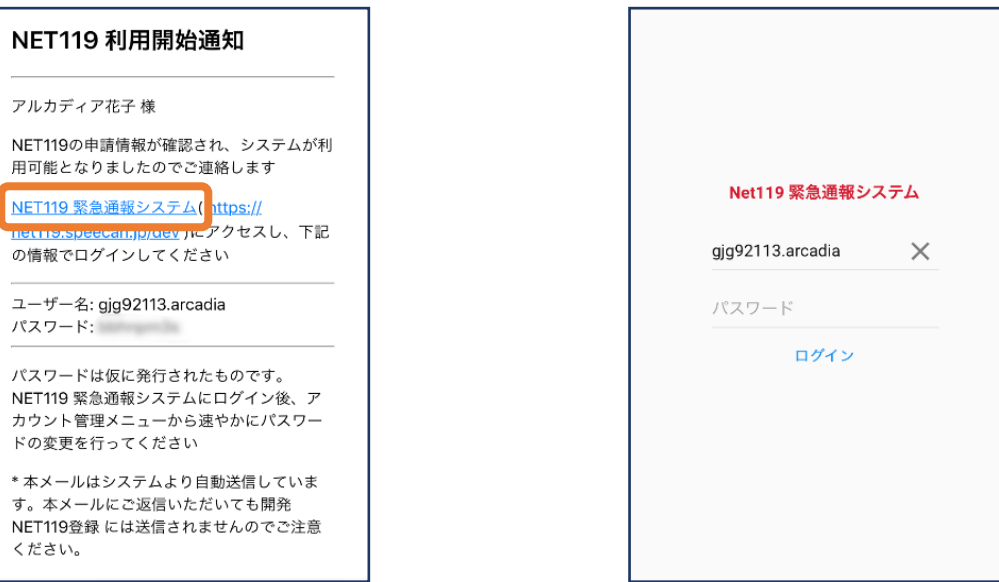

①登録時に届いたメールからNET119のURLを開き、ID/パス ワードを入力してログインします。 ※ログイン情報が分からない場合やメールアドレスを変更された場合は、 登録先の消防本部もしくは市町村にお問い合わせください。

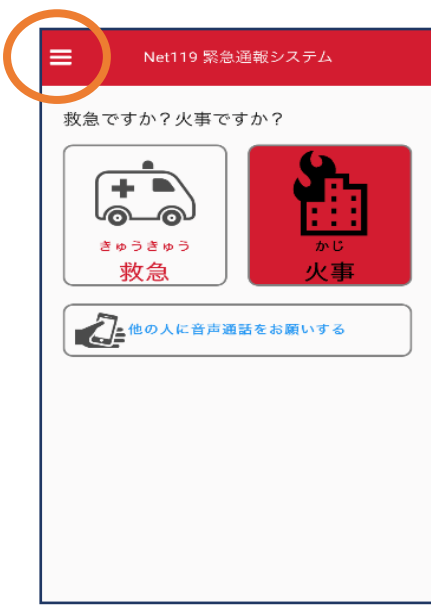

②通報画面が開きます。 左上のメニューバーを開 きます。

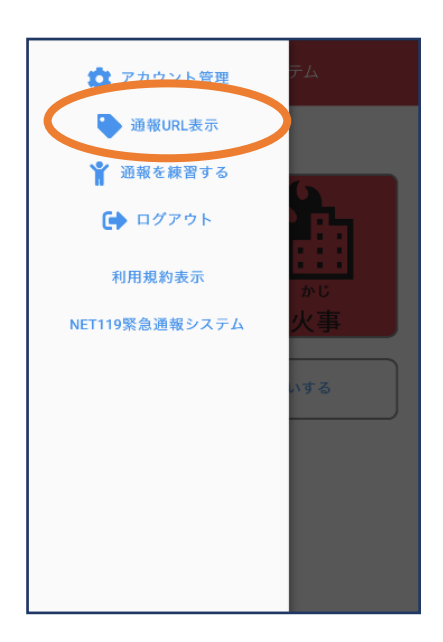

③メニューバーから「 通報URL表示」を選び ます。

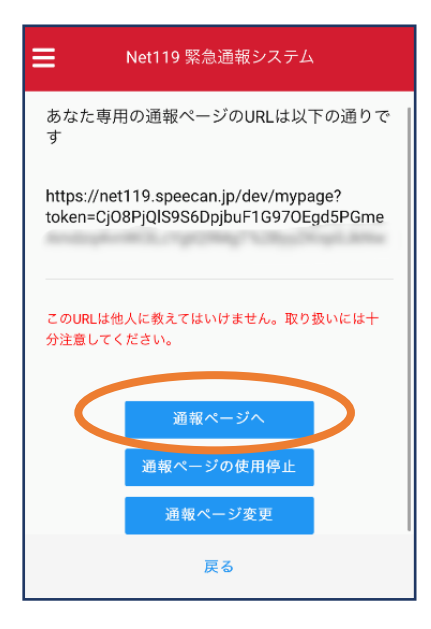

⑤「通報ページへ」を 選びます。

Net119 緊急通報システム ブックマーク用ページ これはあなた専用の通報ページです。 このページをブックマークすることですばやく通報す ることができます。 通報画面へ ● 「通報画面へ」を押す前に、この画面をブック マーク・ホーム画面に追加してください \*既に登録済みの場合は再度登録する必要はあ りません ● この画面のURLを第三者に教えてはいけませ  $h_n$ URLの取り扱いには十分ご注意ください。 ● このURLは「通報URL表示」画面から変更・削 除することができます。 ⑥このページをブックマー

クします。 .<br>※ブックマーク方法は新規登録時と 同様です。